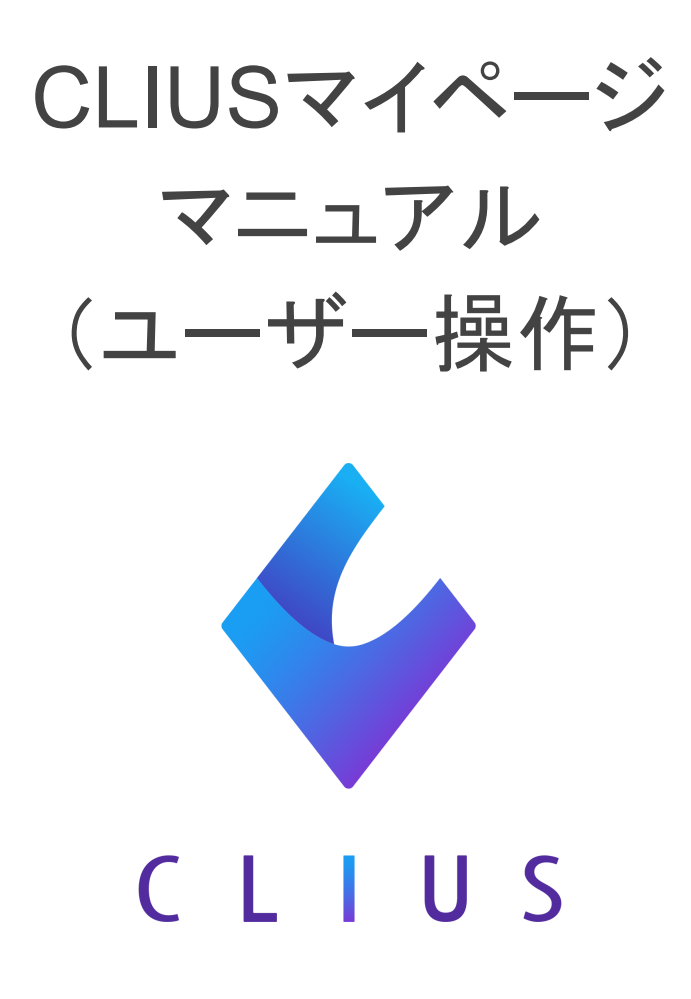

2023.4.13(ver1.1)

# <span id="page-1-0"></span>目 次

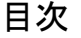

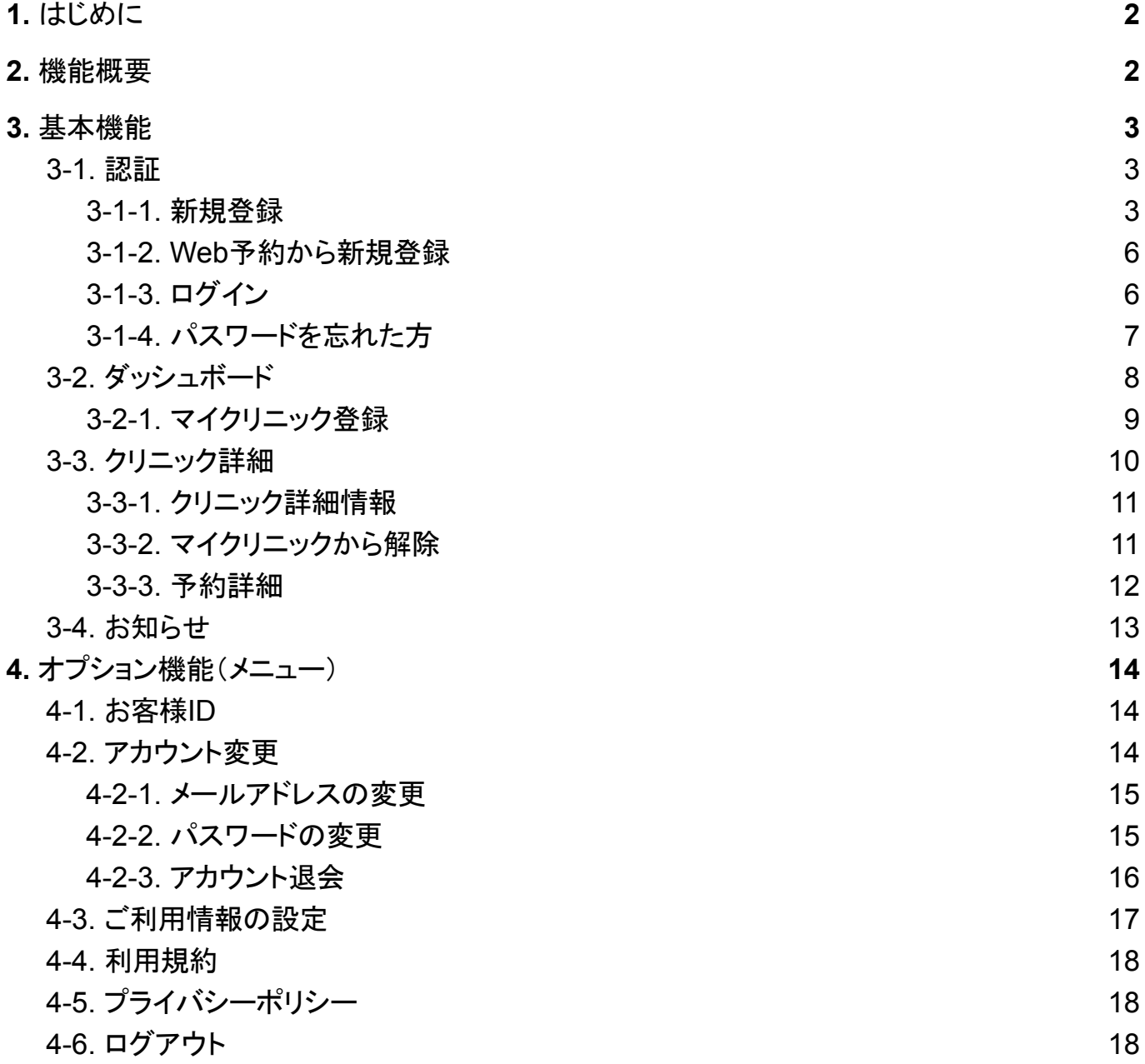

## <span id="page-2-0"></span>1. はじめに

CLIUSマイページサービス(以下、本サービス)はCLIUS契約中の医療機関を利用す る患者様に向けたオンライン管理サービスです。

当マニュアルでは基本的な使用方法、使用例を記載しておりますのでご利用前に一読 いただくことを推奨致します。

### <span id="page-2-1"></span>2. 機能概要

本サービスの基本機能は無料でご利用いただけます。

ウェブブラウザ環境で動作するため、特定のアプリケーションをダウンロードする必要はありませ  $\mathcal{L}_{\alpha}$ 

サポート端末は最新OS機器から第三世代までをサポート対象端末といたします。

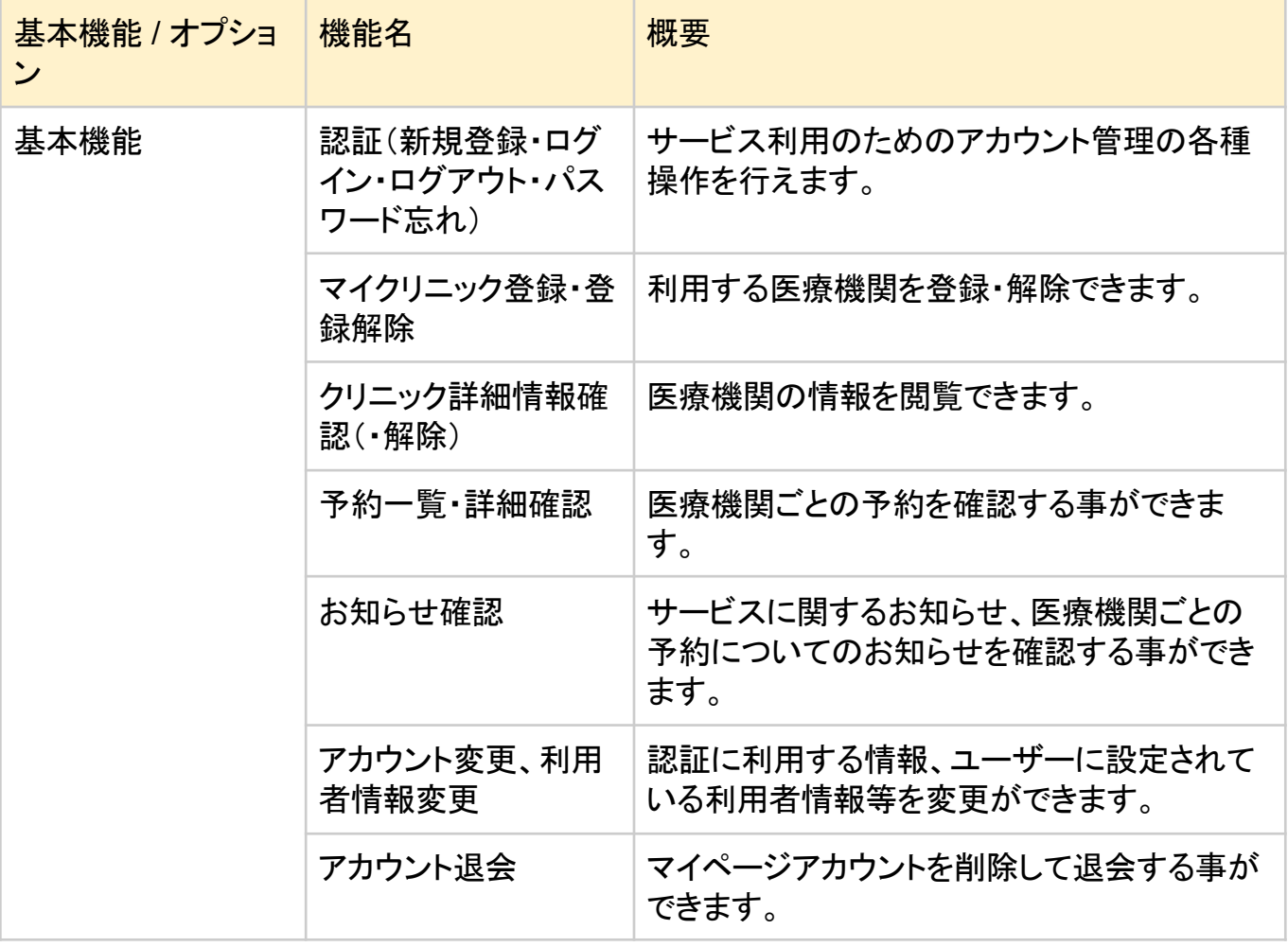

# <span id="page-3-0"></span>3. 基本機能

#### <span id="page-3-2"></span><span id="page-3-1"></span>3-1. 認証

3-1-1. 新規登録

1. 患者様がWebブラウザからマイページ([https://mypage.clius.jp](https://mypage.clius.jp/%EF%BC%89%E3%81%AB%E3%82%A2%E3%82%AF%E3%82%BB%E3%82%B9%E3%81%99%E3%82%8B%E3%81%93%E3%81%A8%E3%81%A7)/)にアクセスする

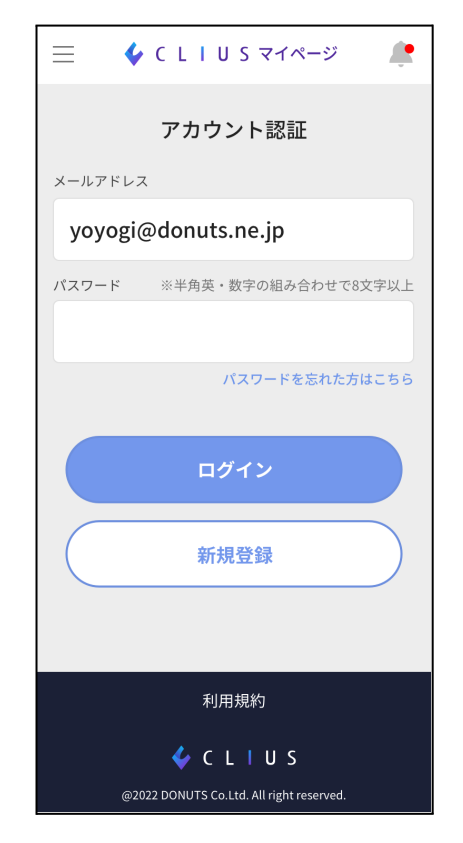

ことで、マイページの「アカウント認証」ページに遷移できます。

- 2. 「新規登録」ボタンをクリックすると「メールアドレス確認」ページに遷移します。
- 3. 受信可能なメールアドレスをフォームに入力いただき、「メール送信」ボタンをクリッ クいただくと、確認用のメールが指定のメールアドレスに送信されます。

4. 送信されたメールの内容に記載の確認用のURLをクリックすると、「パスワード設

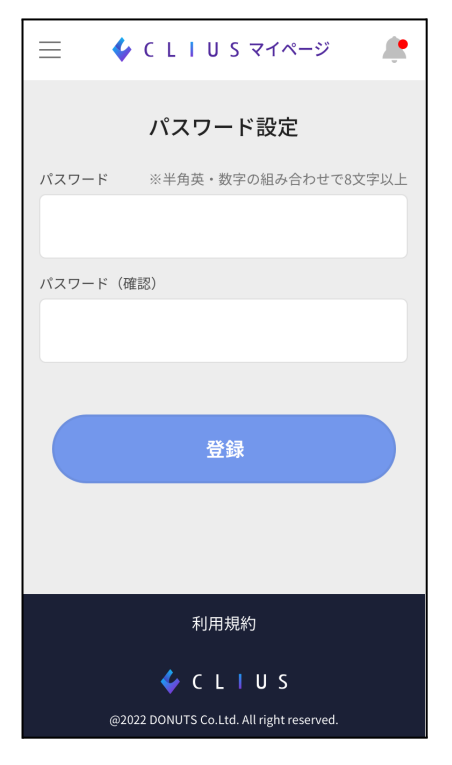

定」ページに遷移されるので、ログインに使用したいパスワードを設定してくださ い。

5. 「登録」ボタンをクリックすると「利用者情報の設定」ページに遷移します。

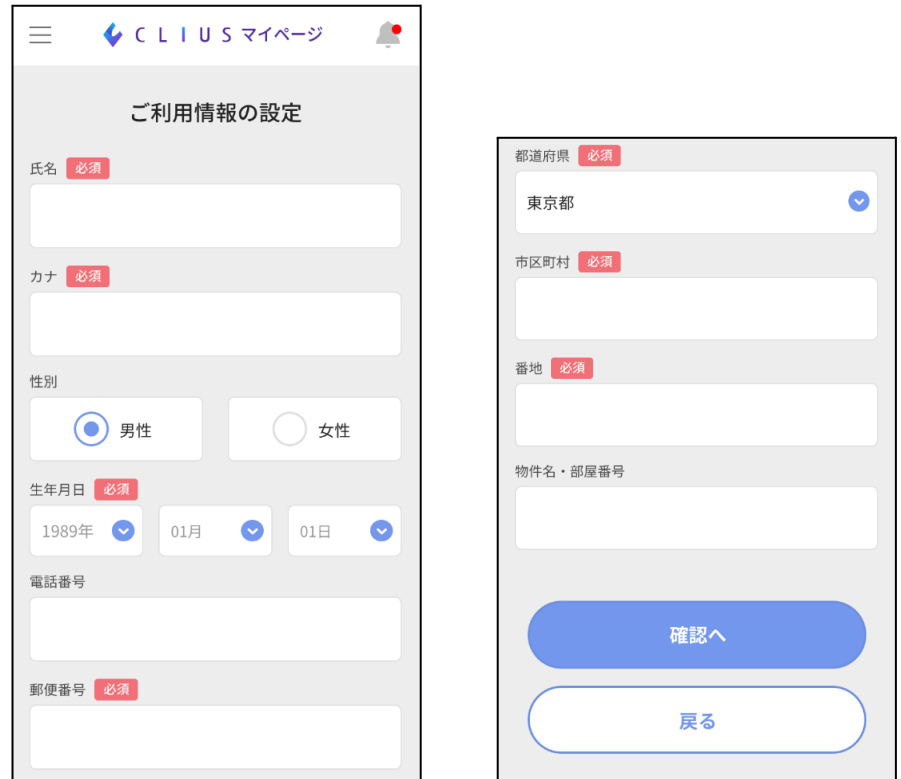

6. それぞれの情報を正しく入力して「確認へ」ボタンをクリックすると「確認」ページに 遷移します。

7. 内容を確認して「登録する」ボタンをクリックします。

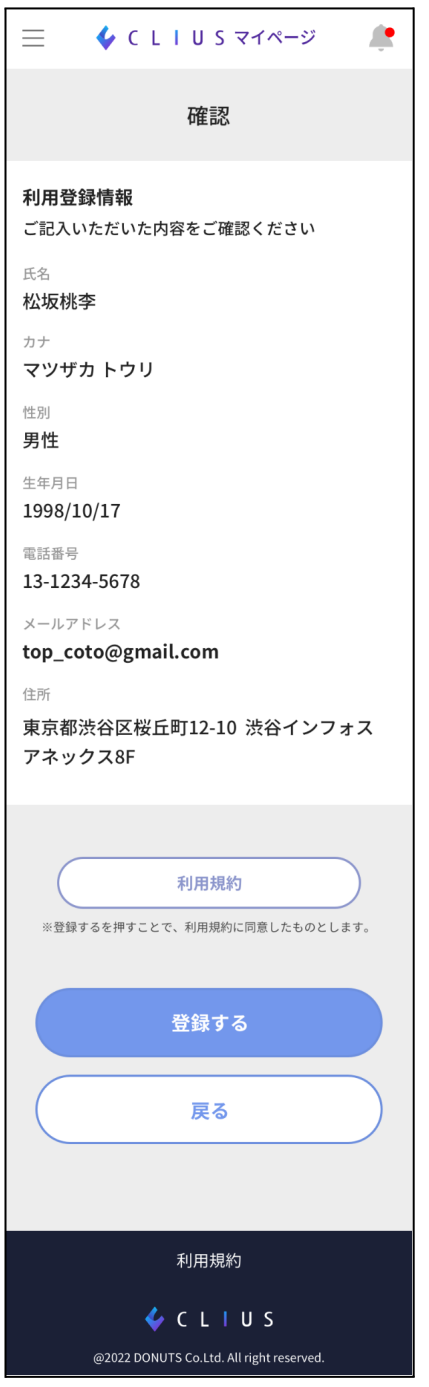

8. マイページの「ダッシュボード」ページに遷移して、マイページアカウントの新規登録 が完了します。

<span id="page-6-0"></span>3-1-2. Web予約から新規登録

マイページアカウントの新規登録は、Web予約からでも行えます。

- 1. マイページを利用できるクリニックのWeb予約を行います。
- 2. Web予約が完了する「予約確定」ページ内にある「上記の情報でアカウント作成」 ボタンをクリックします。

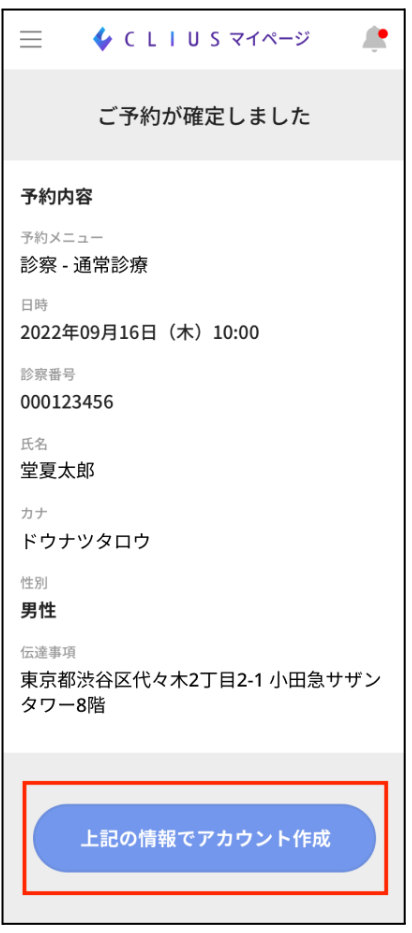

3. 「パスワード設定」ページに遷移され、通常の情報登録を行いアカウント作成がで きます。

<span id="page-6-1"></span>3-1-3. ログイン

- 1. 患者様がWebブラウザからマイページ([https://mypage.clius.jp](https://mypage.clius.jp/%EF%BC%89%E3%81%AB%E3%82%A2%E3%82%AF%E3%82%BB%E3%82%B9%E3%81%99%E3%82%8B%E3%81%93%E3%81%A8%E3%81%A7)/)にアクセスする ことで、マイページの「アカウント認証」ページに遷移します。
- 2. 「アカウント認証」ページでご自身のメールアドレス・パスワードを入力して「ログイ ン」ボタンをクリックします。

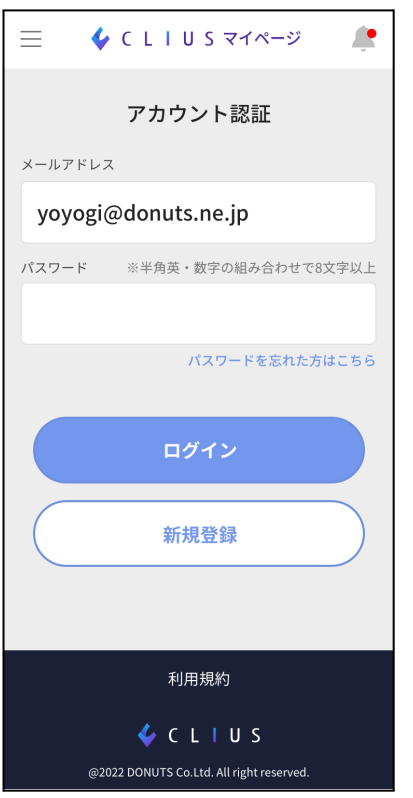

3. 入力した内容が正しければ「ダッシュボード」ページに遷移して、ログインが完了し ます。

#### <span id="page-7-0"></span>3-1-4. パスワードを忘れた方

1. 「パスワードを忘れた方はこちら」をクリックします。

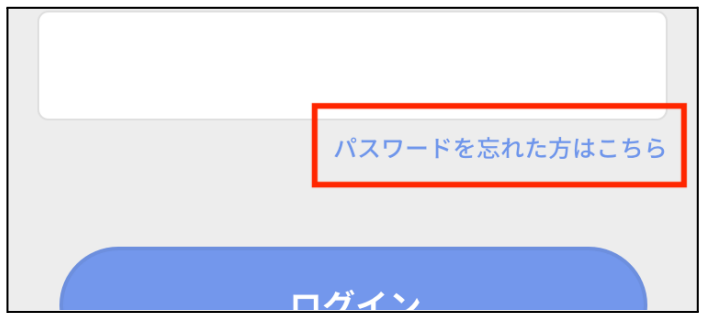

- 2. メールアドレスを入力して、「送信する」ボタンをクリックします。
- 3. 送信されたメール内のURLをクリックして、「パスワード再設定」ページに遷移しま す。
- 4. 新しいパスワードを入力して登録を行います。

#### <span id="page-8-0"></span>3-2. ダッシュボード

ログイン後に遷移する本サービスのトップページです。

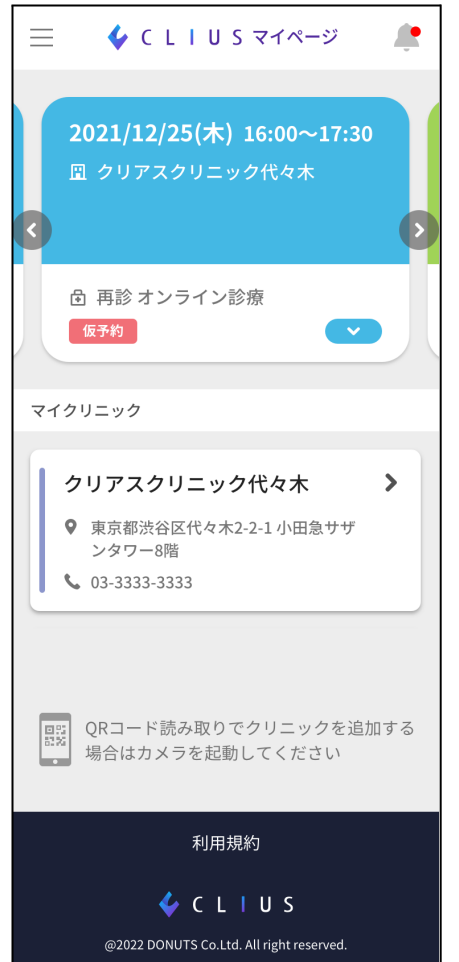

「ダッシュボード」ページからは以下の情報にアクセスすることができます。

・予約一覧:

本サービスにログインした状態でWeb予約した予約一覧が表示されます。 クリックすることで詳細な情報を確認することができます。 予約がない場合は表示されません。

・マイクリニック:

マイクリニックに登録しているクリニックが一覧で表示されます。 クリックすることでクリニック「詳細ページ」に遷移します。 マイクリニック登録がない場合は表示されません。

<span id="page-9-0"></span>1. クリニックから提供されるマイクリニック登録用のURL、またはQRコードを読み込 むと、本サービスの認証後にダッシュボードに遷移されマイクリニック登録モーダル が表示されます。

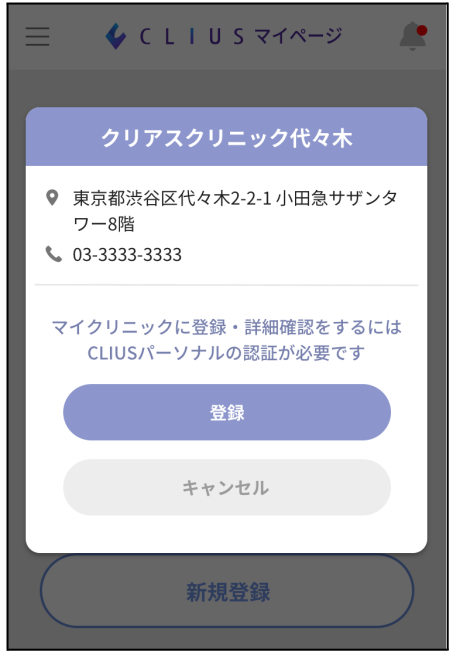

2. 「登録」ボタンをクリックすることで、対象のクリニックがマイクリニックに登録されま す。 登録されたマイクリニックはダッシュボード上に表示されます。

#### <span id="page-10-0"></span>3-3. クリニック詳細

「ダッシュボード」ページのマイクリニック一覧から、登録済みのマイクリニックをクリックす ることで「クリニック詳細」ページに遷移されます。

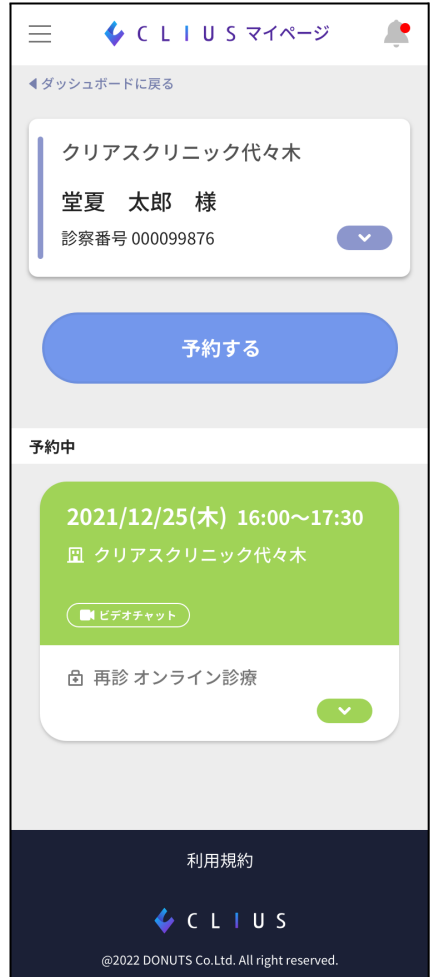

#### <span id="page-10-1"></span>3-3-1. クリニック詳細情報

- 1. 「クリニック詳細表示開閉」ボタン、もしくはそのエリアをクリックすることで、クリニッ ク詳細情報が表示されクリニックの情報を確認することができます。
- 2. 再度クリックすることでクリニック詳細情報が閉じます。

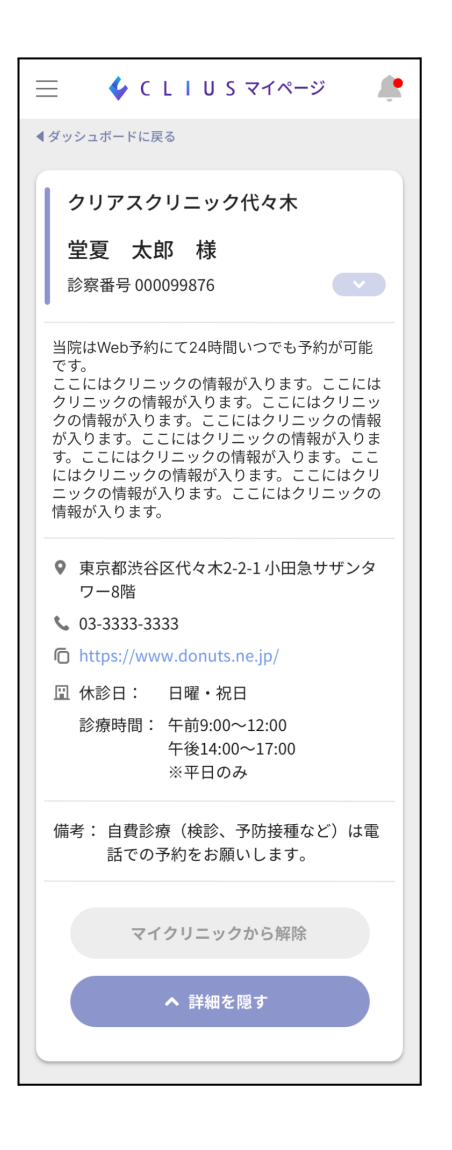

<span id="page-11-0"></span>3-3-2. マイクリニックから解除

- 1. 「マイクリニックから解除」ボタンをクリックすることで、マイクリニックから該当クリ ニックを解除することができます。
- 2. マイクリニックを解除した後に同じクリニックをマイクリニックに登録しても、解除す る以前の予約情報は引き継がれません。(2022年8月現在)
- <span id="page-12-0"></span>1. ③の「予約詳細表示開閉」ボタン、もしくは予約のエリアをクリックすると予約詳細 情報が表示され、内容を確認することができます。 予約詳細の内容は、予約完了メール内の予約確認URLから確認できる内容と同じ です。
- 2. ③を再度クリックすることで予約詳細情報が閉じます。

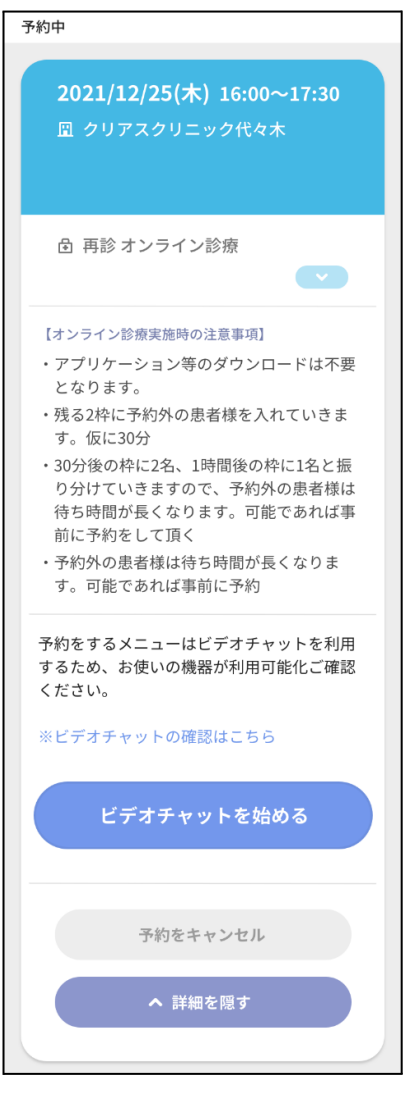

3. 予約をキャンセル

クリックすることで、本予約をキャンセルすることができます。

<span id="page-13-0"></span>上部タブ右側のベルアイコンをクリックすることで「お知らせ」ページが表示されます。 マイページユーザーに送られるサービスに関するお知らせと、マイページに登録されてい るメールアドレス宛に送られる予約に関するお知らせを表示します。

![](_page_13_Picture_20.jpeg)

# <span id="page-14-0"></span>4. オプション機能(メニュー)

上部タブの左側にあるメニューアイコンをクリックすると、メニューが表示されます。

![](_page_14_Picture_2.jpeg)

## <span id="page-14-1"></span>4-1. お客様ID

マイページのユーザーの固有IDが表示されます。

## <span id="page-14-2"></span>4-2. アカウント変更

マイページ認証用のメールアドレスやパスワードの情報を変更することができます。

![](_page_15_Picture_49.jpeg)

<span id="page-15-0"></span>4-2-1. メールアドレスの変更

- 1. 「新しいメールアドレス」フォームに、変更する新しいメールアドレスを入力して「送 信する」ボタンをクリックします。
- 2. 送信されたメールを確認し、確認用のURLをクリックして新しいメールアドレスが確 認できるとメールアドレス変更が完了します。

<span id="page-15-1"></span>4-2-2. パスワードの変更

1. 「現在のパスワード」「新しいパスワード」を入力して「変更する」ボタンをクリックしま す。

2. 入力に問題がなければパスワードの変更が完了します。

#### <span id="page-16-0"></span>4-2-3. アカウント退会

1. 「ご利用のアカウントを削除して退会する」ボタンをクリックして「退会」ページに遷移 します。

![](_page_16_Picture_49.jpeg)

- 2. 「退会理由」を入力して、「規約」のチェックボックスにチェックして「送信して退会す る」をクリックします。
- 3. アカウント情報が削除されて、マイページのアカウントを退会します。 ※クリニックに登録されている患者情報は削除されません。

## <span id="page-17-0"></span>4-3. ご利用情報の設定

新規登録時に設定したユーザーの情報を更新する事ができます。

![](_page_17_Picture_30.jpeg)

- 1. 変更したいフォームの内容を変更し、「確認へ」ボタンをクリックして「確認」ページ に遷移します。
- 2. 内容に問題なければ「登録する」ボタンをクリックして、変更を完了させます。

<span id="page-18-0"></span>4-4. 利用規約

クリックすることで利用規約を確認する事ができます。

<span id="page-18-1"></span>4-5. プライバシーポリシー

クリックすることでプライバシーポリシーを確認する事ができます。

<span id="page-18-2"></span>4-6. ログアウト

クリックすることでログイン中のアカウントからログアウトをする事ができます。 ログインする際は再度、「認証」ページからログインする必要があり